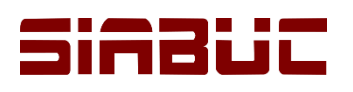

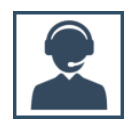

## **CONFIGURACIÓN DE RESPALDOS AUTOMÁTICOS**

La configuración de respaldos permite generar de manera automática resguardos de la información integrada a SIABUC9 a través de los distintos módulos del sistema, estableciendo los días, hora y ruta de almacenamiento para la generación de respaldos automáticos.

## CONSIDERACIONES PREVIAS

- Al momento de la configuración, *iniciar sesión en Windows* con una cuenta de *tipo Administrador* en el equipo servidor de SIABUC9.
- La cuenta de usuario de Windows a utilizar para la configuración deberá *contar con contraseña* establecida.
- El *servidor de SIABUC9* deberá estar *encendido en los horarios y días establecidos* para la generación de los respaldos automáticos.

## INSTRUCCIONES

Para configurar los respaldos automáticos es necesario tomar en cuenta las consideraciones descritas anteriormente y realizar las instrucciones siguientes:

1. Ir al *módulo de Administración* y dar clic sobre la opción *Respaldos*, posteriormente se mostrará un asistente que se conforma de 4 pasos para establecer la configuración de respaldos de manera automática.

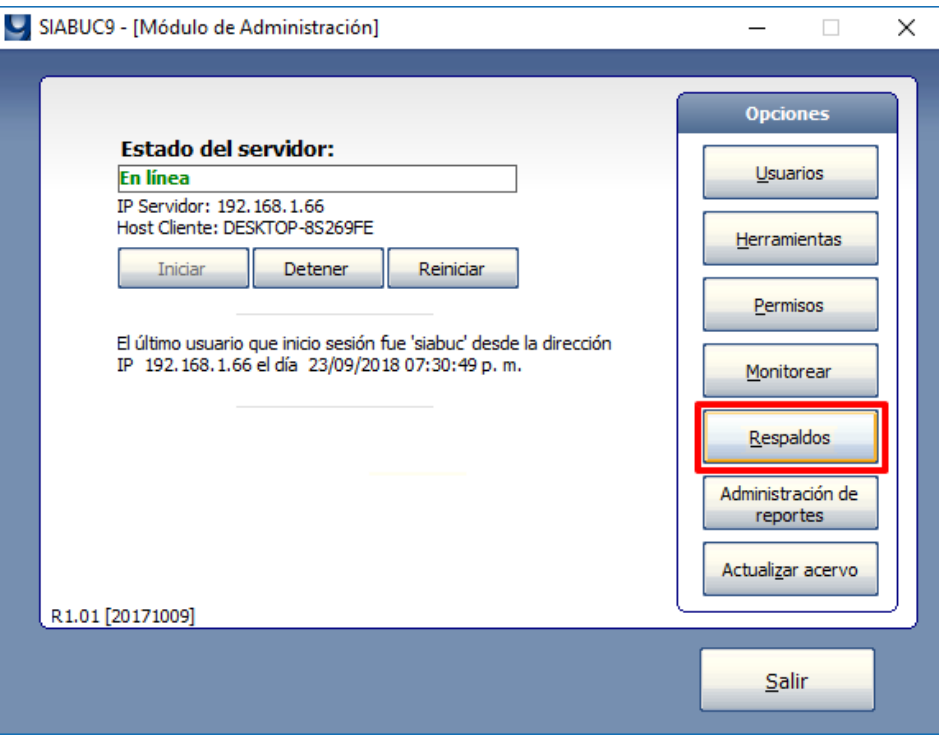

*Ilustración 1. Opción Respaldos*

2. Para el primer paso, elegir la *periodicidad* con la que se realizará el respaldo, este puede ser *diariamente*, *semanalmente* y *mensualmente*. Posteriormente dar clic en el botón *[Siguiente]* para continuar con el asistente.

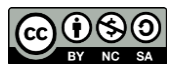

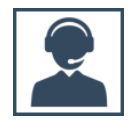

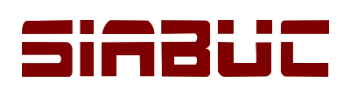

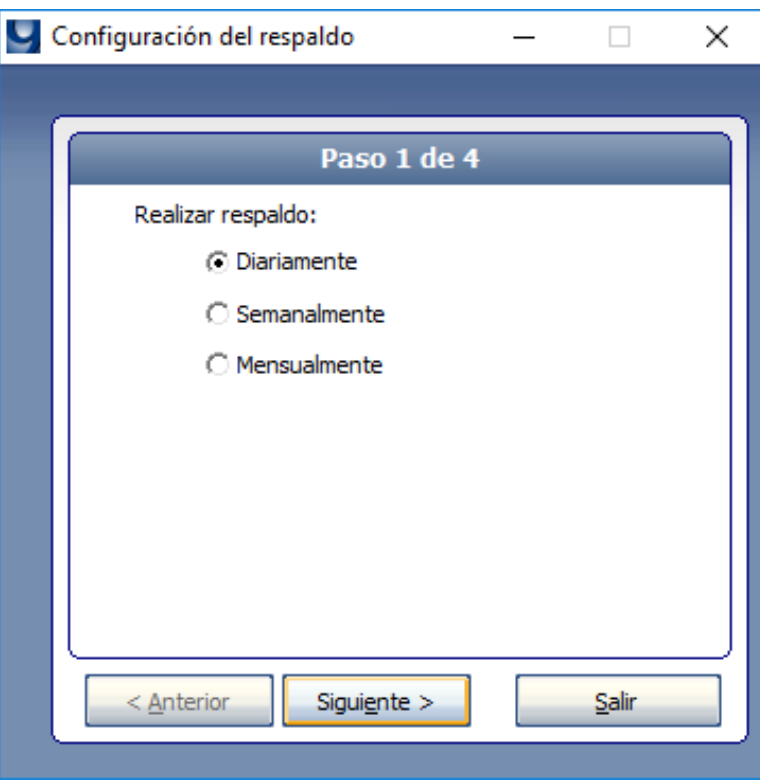

*Ilustración 2. Paso 1: Periodicidad de respaldos*

3. Seleccionar la *hora de inicio* y marcar las casillas correspondientes a los *días de la semana* en que se realizará el respaldo. Para continuar con el asistente dar clic en el botón *[Siguiente]*.

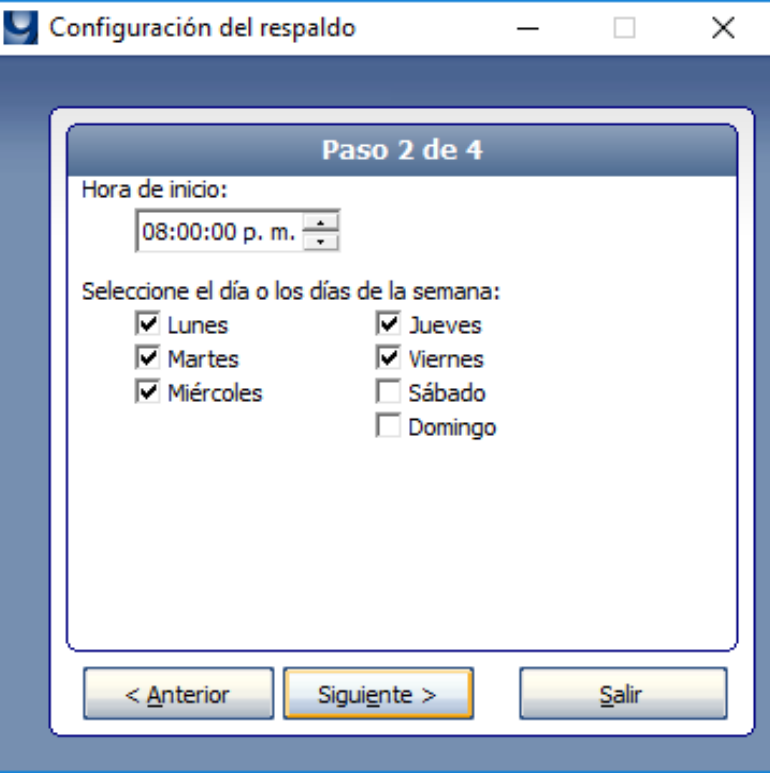

*Ilustración 3. Paso 2: Hora y días de la semana para realizar respaldo*

4. Establecer una *ruta* donde se almacenaran los respaldos a través del botón *[…]*, y proporcionar los siguientes datos: *dirección IP del servidor*, *puerto de comunicación* y *contraseña del usuario de Windows* que muestra el asistente. Posteriormente dar clic el botón *[Siguiente]* para continuar.

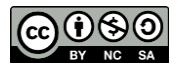

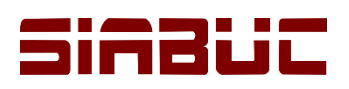

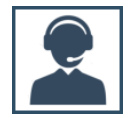

#### **NOTA.** No establecer rutas de red para almacenar los respaldos.

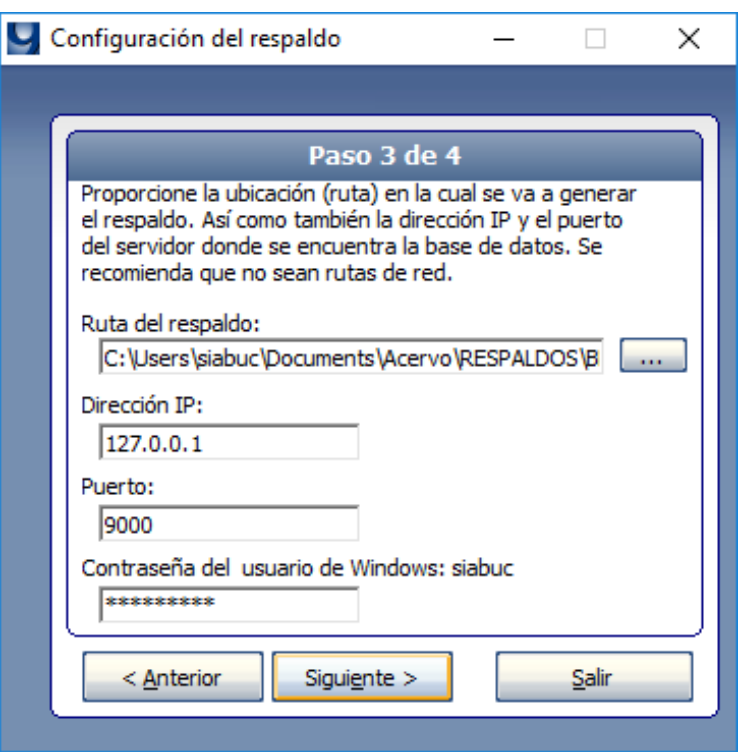

*Ilustración 4. Paso 3: Datos de conexión del servidor y ubicación de los respaldos*

5. En el último paso del asistente, verifique que los datos correspondan a las *configuraciones especificadas en puntos anteriores* y posteriormente dar clic sobre el botón *[Finalizar]*.

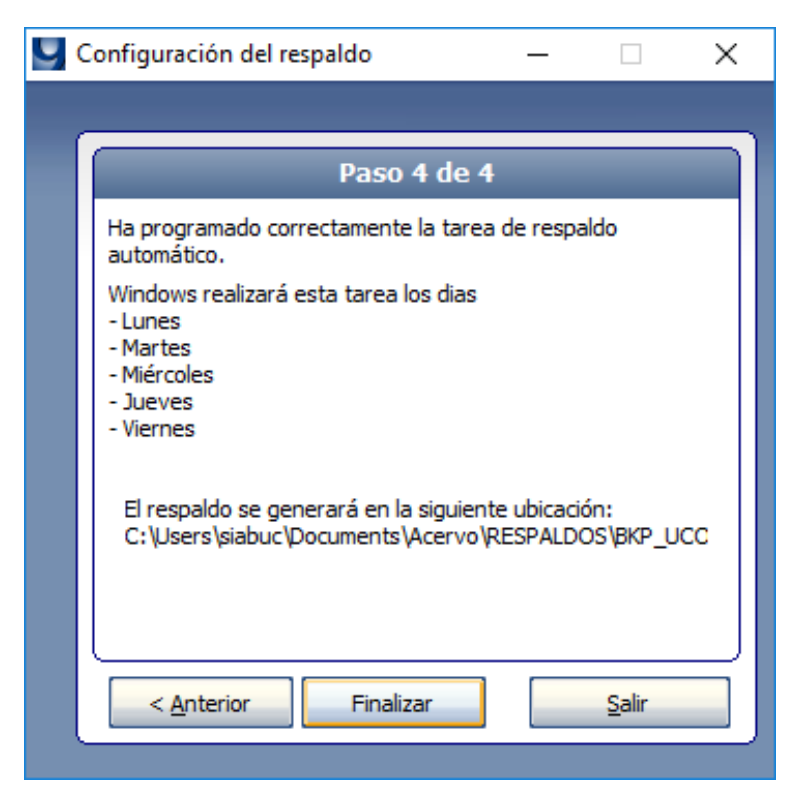

*Ilustración 5. Paso 4: Confirmar configuración de respaldos automáticos*

6. Si la configuración es aplicada correctamente se mostrará un mensaje similar a la ilustración 6. Dar clic el botón *[Aceptar]* del mensaje para finalizar el asistente.

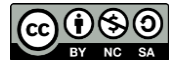

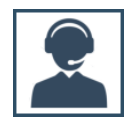

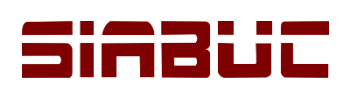

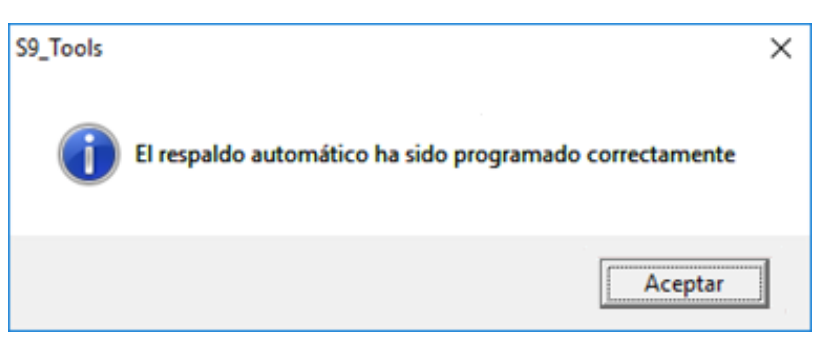

*Ilustración 6. Configuración de respaldos aplicada correctamente*

7. Verificar que en el *Programador de tareas de Windows* se haya creado la tarea *RespaldoSIABUC* y que en la pestaña *General* la opción *Ejecutar tanto si el usuario inicio sesión como si no* este activa.

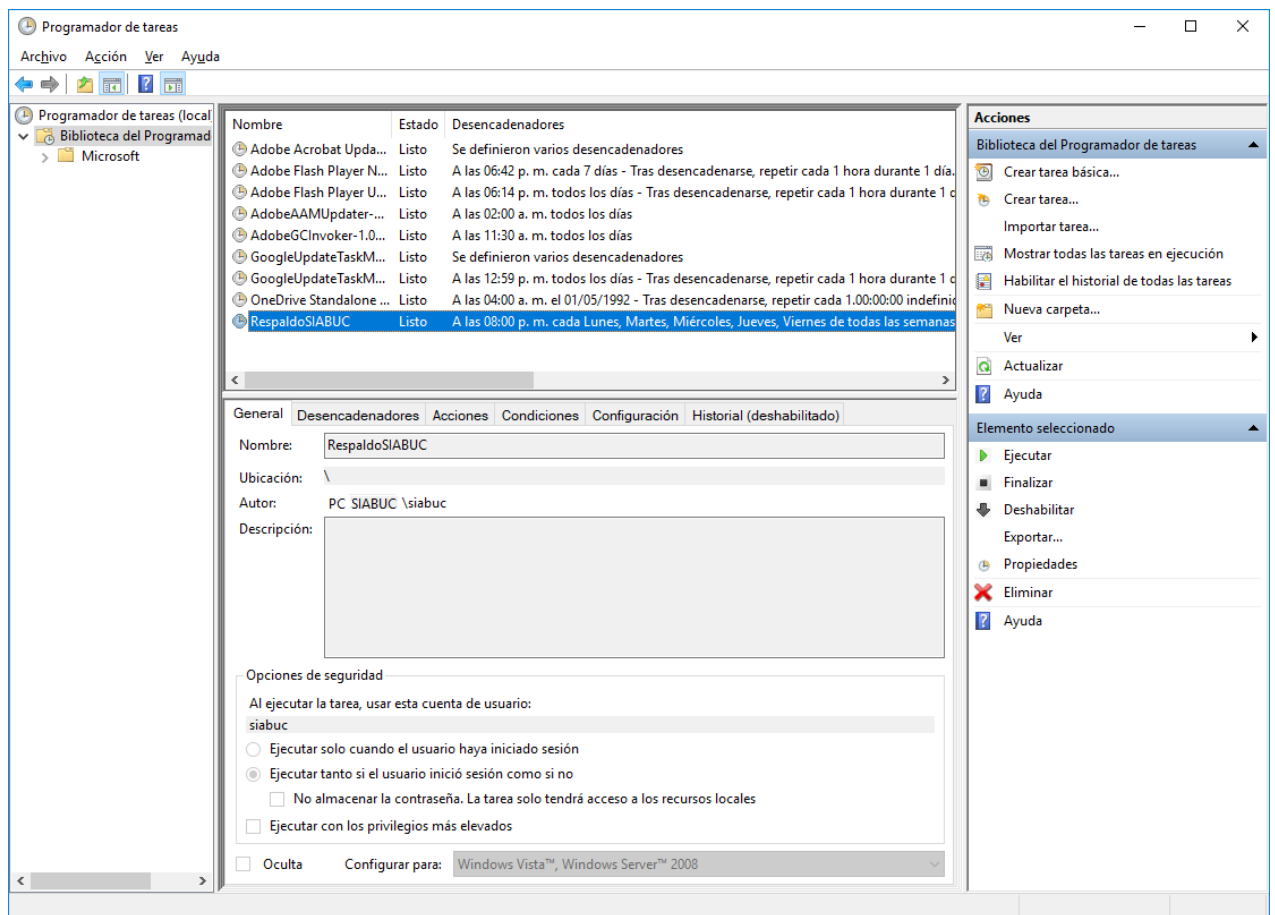

*Ilustración 7. Tarea programada RespaldoSIABUC*

# ELIMINAR CONFIGURACIÓN DE RESPALDOS

Para aplicar una nueva configuración o dejar de generar respaldos de manera automática es necesario eliminar la configuración establecida realizando las siguientes instrucciones:

- 1. Ir al *módulo de Administración* y dar clic sobre la opción *Respaldos,* donde se mostrará información correspondiente a la configuración de respaldos automáticos establecida.
- 2. Para eliminar la configuración de respaldos, dar clic en el botón *[Eliminar programación]*.

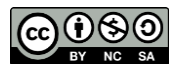

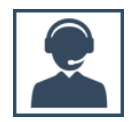

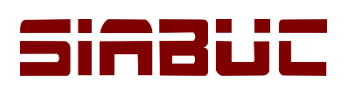

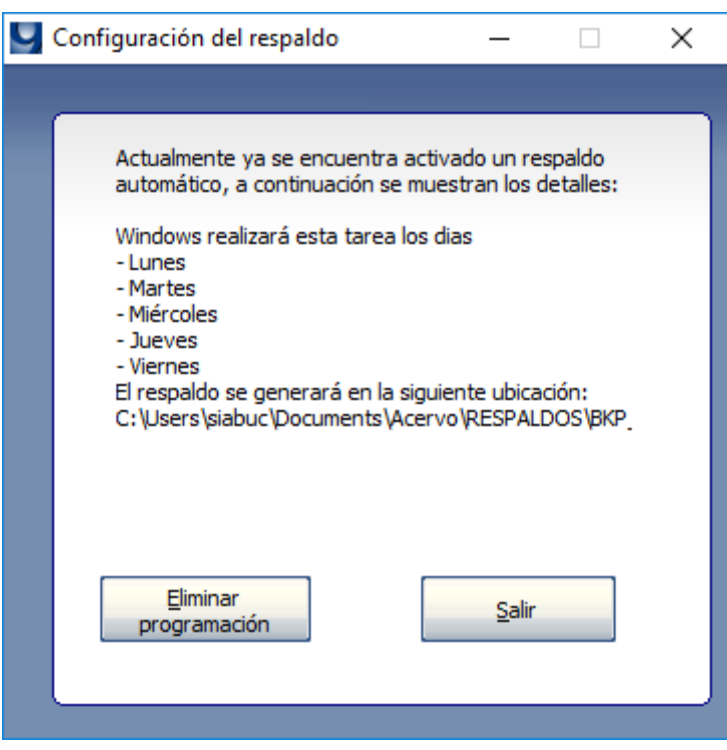

*Ilustración 8. Configuración de respaldos automáticos*

3. Si la configuración se eliminó correctamente se mostrará un mensaje notificando los descrito.

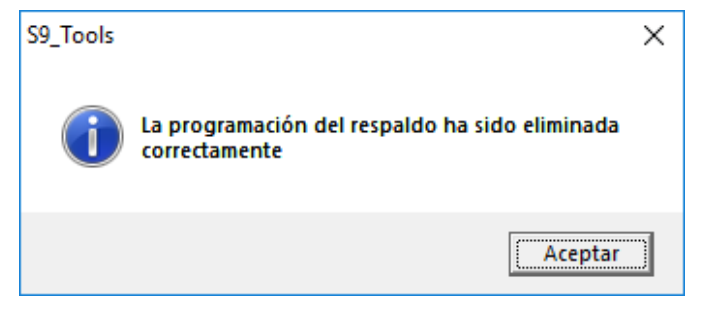

*Ilustración 9. Eliminación de configuración de respaldos*

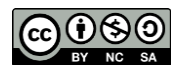